### Créer des bibliographies avec Zotero

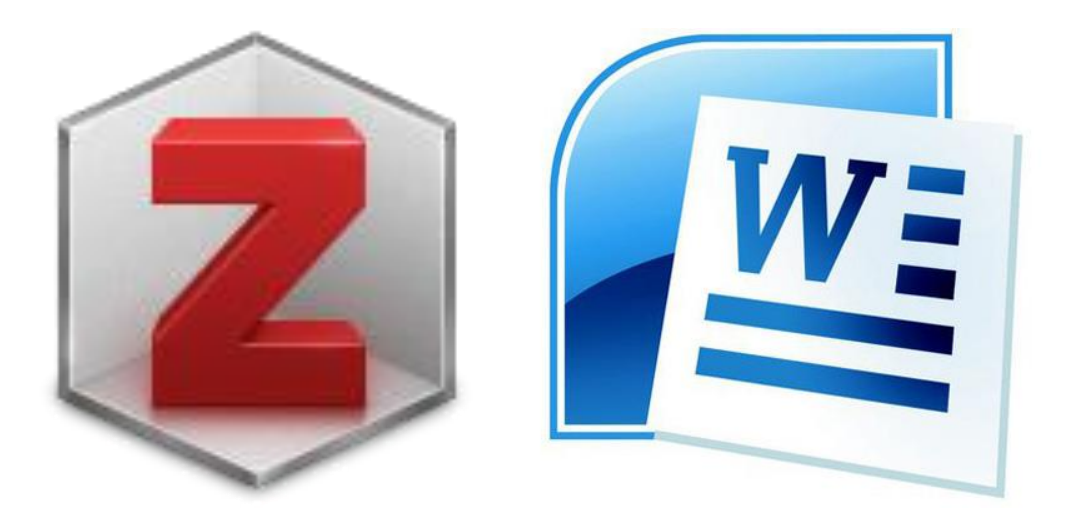

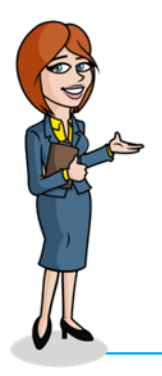

**II** Unité des Nouvelles **TP** Technologies Éducatives

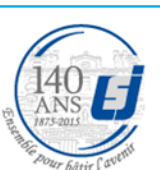

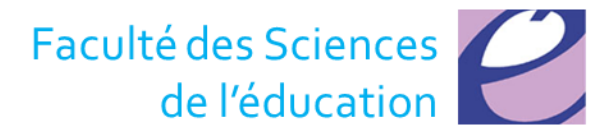

### Intégration aux logiciels de traitements de texte

- Les modules complémentaires pour les logiciels de traitement de texte permettent d'insérer des citations de sa bibliothèque directement à partir de Word et LibreOffice.
	- En bas de la page de zotero.org, cliquez sur **Plugins for Microsoft**

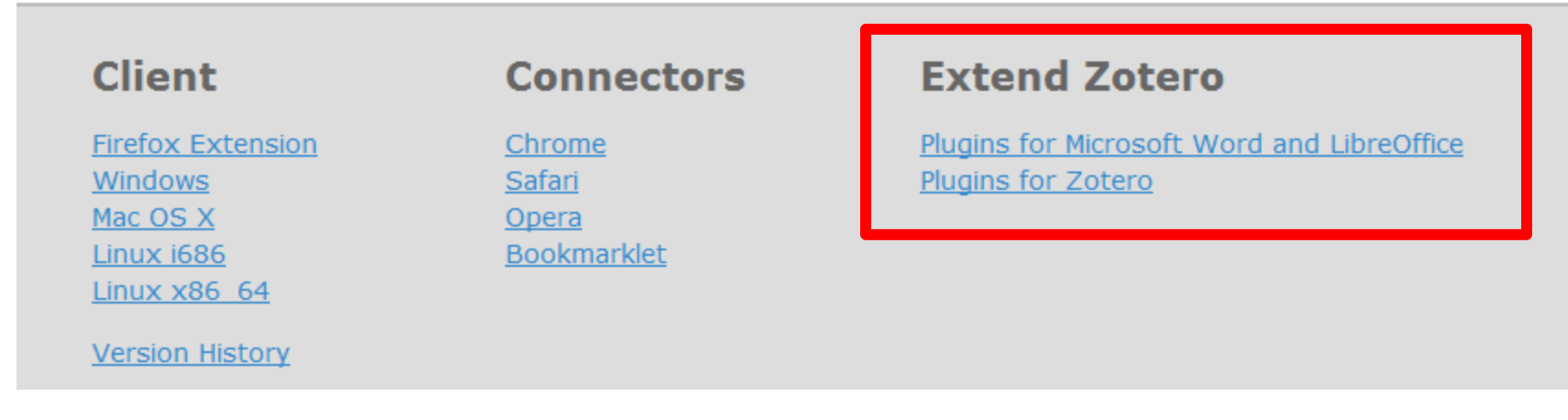

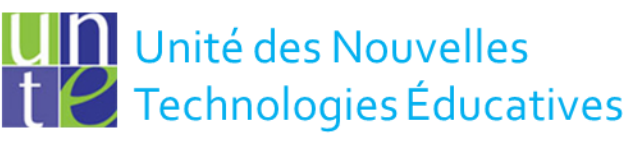

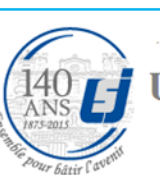

**Université Saint-Joseph** 

**Beyrouth-Liban** 

Faculté des Sciences de l'éducation

# Avant d'installer le module

- Fermer le logiciel Word avant toute installation
- Pour verifier quelle version de Zotero vous avez en sélectionnant
	- About Zotero de la toolbar Zotero
	- **ou** Tools → Add-ons → Extensions.

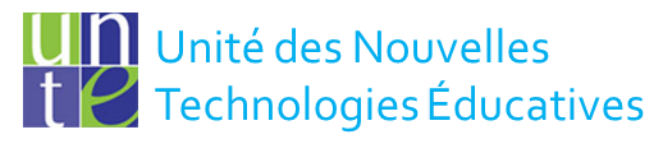

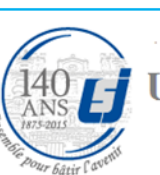

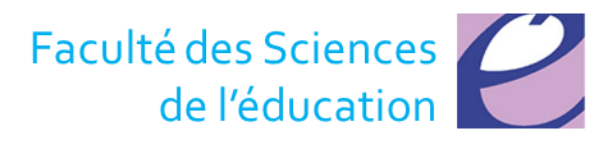

# Installation du module de citation  $(1/3)$

• Cliquez sur « Download» à la page d'accueil de Zotero

### **Microsoft Word**

#### **Windows**

The latest version of the Word for Windows plugin for Zotero 3.0 is 3.1.11 (compatible with Word 2003-2013 and Firefox 3.6-20). Word 2010 Starter Edition is not supported.

Inst 4 Word for Windows Plugin 3.1.11 (F) afox extension)

#### Mac

The latest version of the Mac Word plugin for Zotero 3.0 is 3.5.6 (compatible with Word 2004-2011 and Firefox 4 or later).

Install Word for Mac Plugin 3.5.6 (Firefox extension)

Word 2008 users: Zotero functionality is located under the Word script menu. See here for more details.

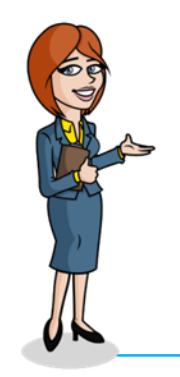

**Il Unité des Nouvelles** Technologies Éducatives

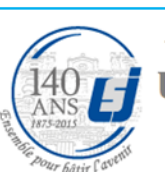

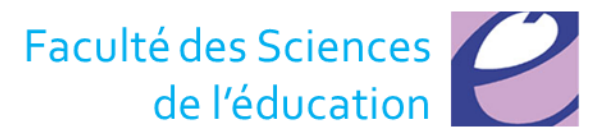

# Installation du module de citation (2/3)

• **REMARQUE** : Il faut cliquer sur le bouton **Allow** si un message apparaît en haut de la page une fois vous cliquez sur l'icône **Dowload**

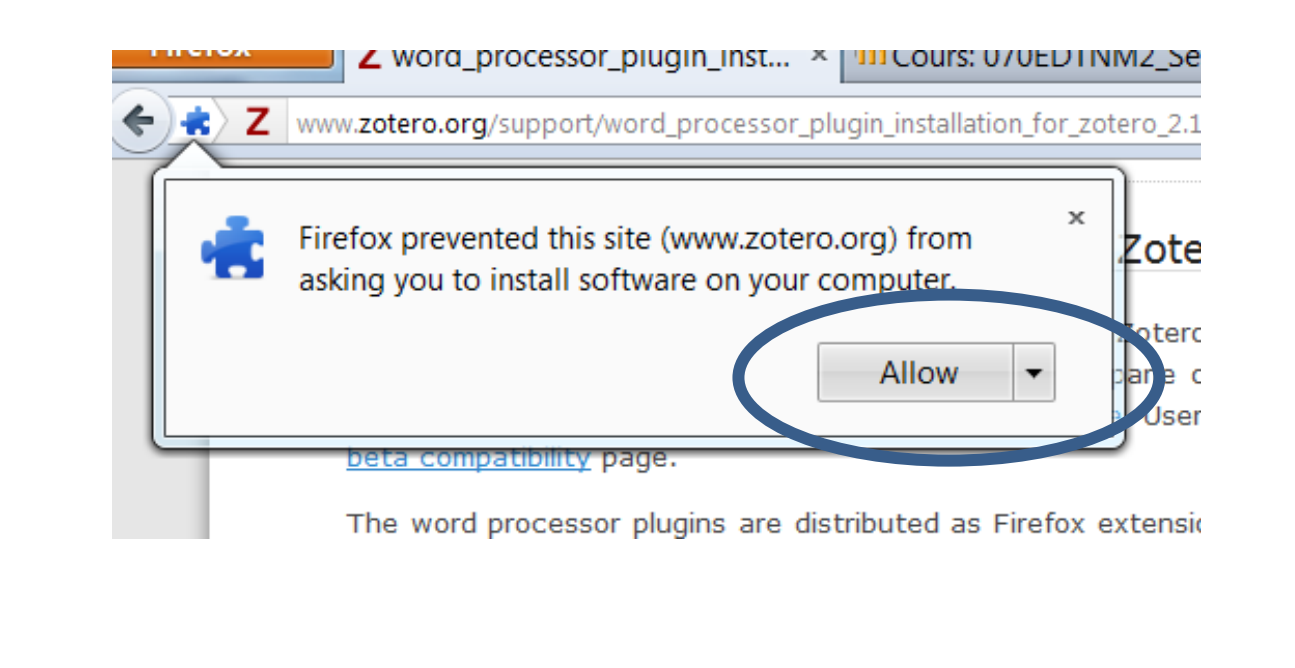

Unité des Nouvelles Technologies Éducatives

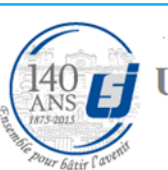

**Université Saint-Joseph Beyrouth-Liban** 

**Faculté des Sciences** de l'éducation

Installation du module de citation (3/3)

• Une fenêtre s'ouvre, cliquez sur **Install now**  pour installer Zotero

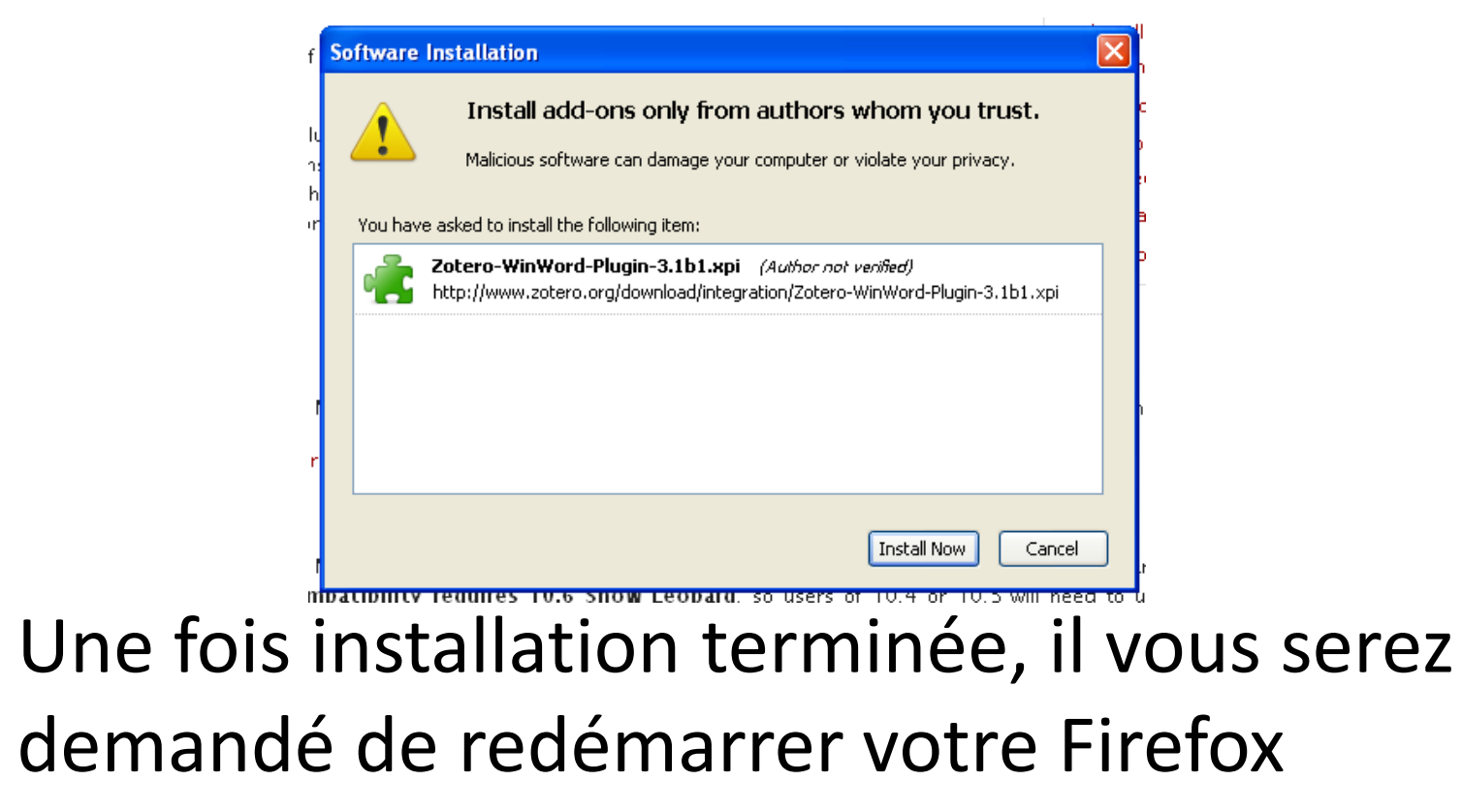

Unité des Nouvelles Technologies Éducatives

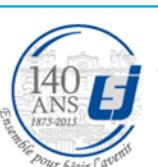

Université Saint-Joseph **Beyrouth-Liban**  Faculté des Sciences de l'éducation

## Add-Ins dans Word

· Ouvrez le logiciel Word - Onglet Zotero

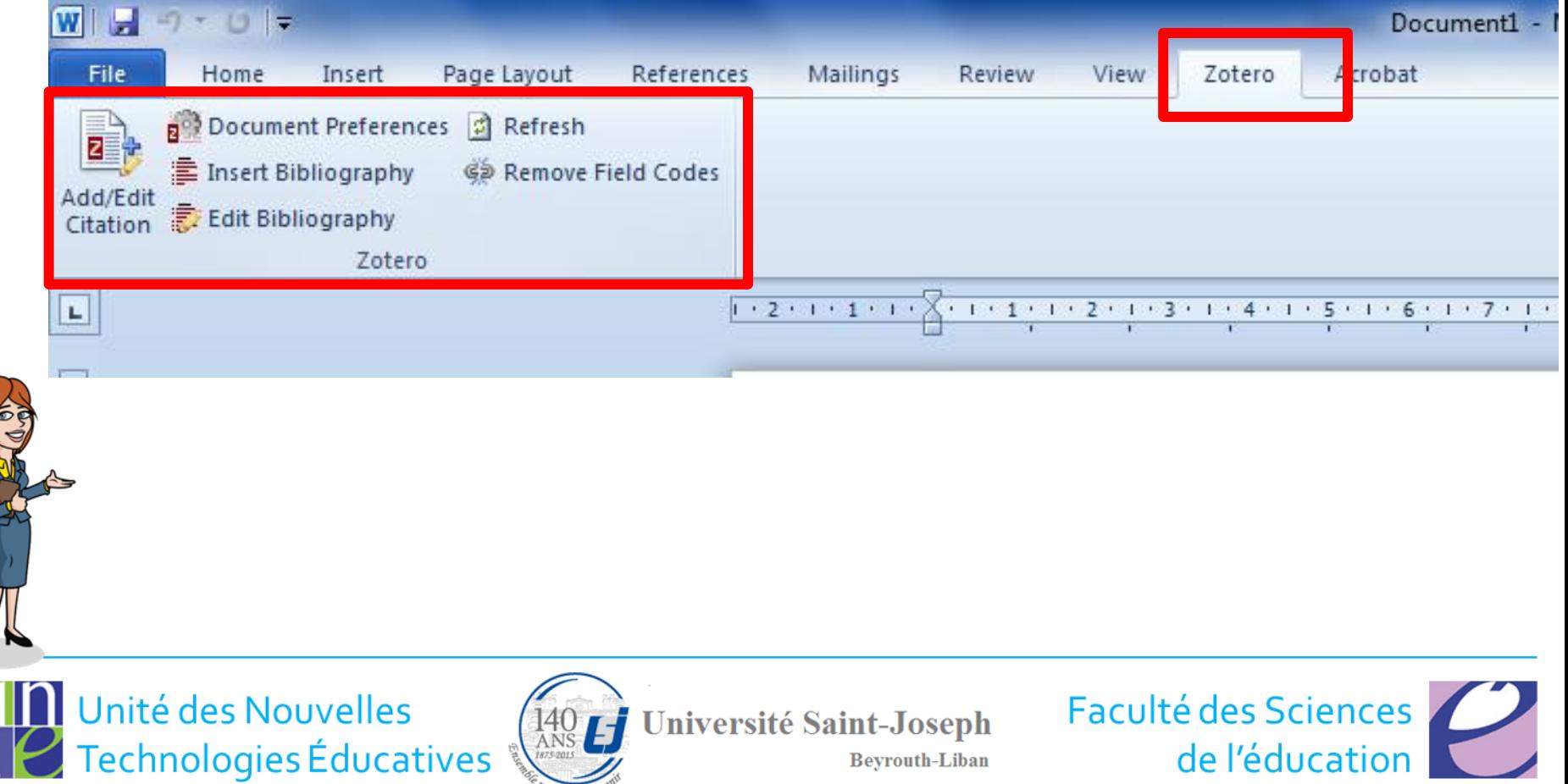

**Beyrouth-Liban** 

- Pour pouvoir utiliser cet onglet, votre base Zotero doit être active.
	- Vous devez donc avoir ouvert sur votre bureau votre fichier Word contenant votre texte et votre fenêtre Firefox avec votre base de données Zotero

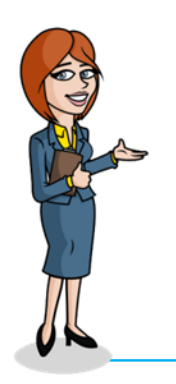

Unité des Nouvelles Technologies Éducatives

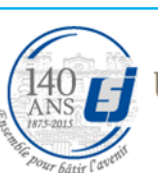

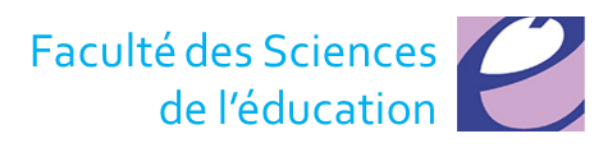

# Placer une référence dans le texte

- Ce bouton permet de placer une référence bibliographique à l'endroit où est placé le curseur dans le texte
- **Ex Edit Bibliography** Ce bouton sert à éditer une citation déjà placée dans le texte
- **RE DOCUMENT Preferences** Ce bouton permet de choisir le format (style) de votre citation

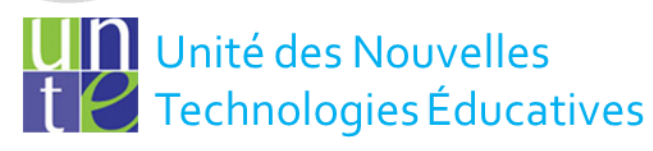

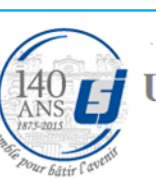

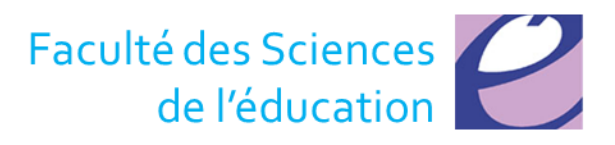

# Placer une citation dans un texte (1/2)

### 1 - Cliquez sur le bouton de ce qui ouvrira une Citation fenêtre

#### Ajouter/Éditer la citation Recherche: Ma bibliothèque Titre Créateur 巴 Archéologie bénédicte Ambres gravés du Départ... D'Ercole et Aman... **Breuil Abbé** Ancient stones : quarryin... Waelkens et al. Espagne Annecy, musée-château, ... Corbeille Archaeology: Identifying ... Barton Archéologie médiévale e... Catteddu Avant-propos et introduc... Erikson et al. Avant-propos et introduc... Erikson et al. Préfixe : Page p.405-406 Suffixe: Supprime Tauteur Montrer l'éditeur... Sources multiples... Annuler OK

8.2 Ajouter/Editer une citation

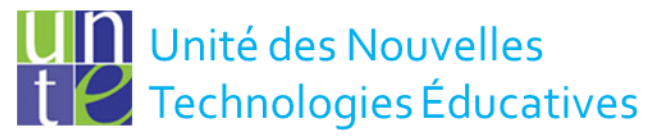

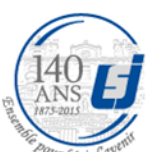

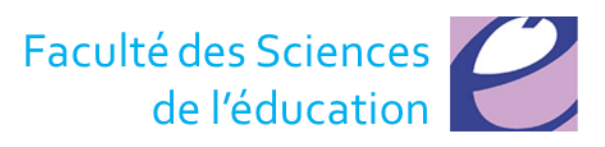

# Placer une citation dans un texte (2/2)

- Sélectionnez votre référence
	- En ajoutant les pages dans le champ dédié votre référence prendra la forme : (Auteur, date, pages)

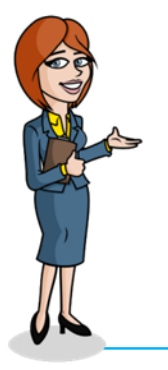

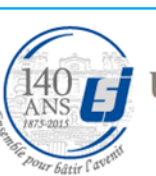

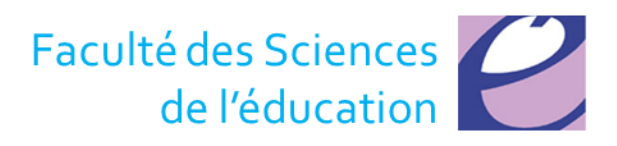

# Créer une bibliographie à la fin d'un texte

- Une fois votre texte rédigé avec des citations, il vous reste à créer la bibliographie correspondante
- Si vous placez le curseur à l'endroit où vous souhaitez ajouter une bibliographie et que vous cliquez sur ce bouton **E Insert Bibliography**, elle apparaitra automatiquement classée par ordre alphabétique

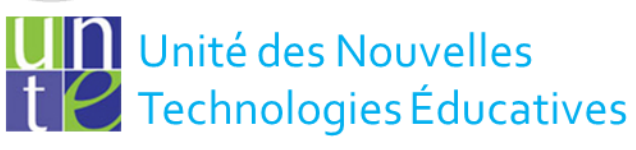

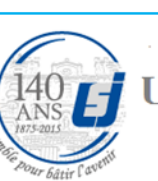

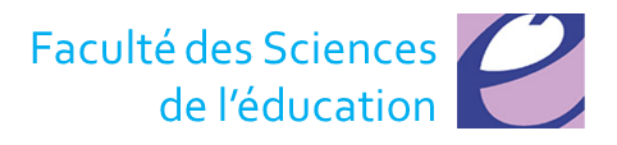

# **Styles**

- Il est possible de télécharger de nouveau styles d'exportation à l'adresse : http://www.zotero.org/styles
- Vous cliquez sur le style demandé, puis sur Install
	- Emotion, Space and Society (2014-05-18 02:57:11)
	- Emotional and Behavioural Difficulties (2014-09-05 06:14:52)
	- Empirica (2014-05-18 01:40:32)
	- Empirical Economics (2014-05-18 01:40:32)
	- Empirical Research in Vocational Education and Training (2015-04-21 12:08:45)
	- Empirical Software Engineering (2014-05-18 01:40:32)
	- Employee Responsibilities and Rights Journal (20 Install Style
	- Emu Austral Ornithology  $(2014 - 11 - 2221:27:52)$
	- Endangered Species Research (2014-06-05 23:44:
	- Endeavour (2014-05-18 02:57:11)
	- Endeavour College of Natural Health  $(2013 - 06 - 052321102)$

Unité des Nouvelles Technologies Éducatives

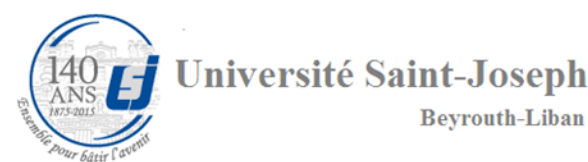

Install style "Empirical Research in Vocational Education and Training" from https://www.zotero.org /styles/empirical-research-in-vocational-education-and-training? Install Cancel

> Faculté des Sciences de l'éducation

 $\Sigma$ 

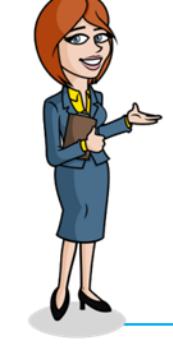

**Beyrouth-Liban** 

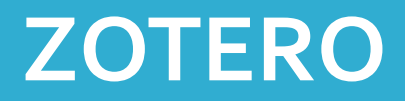

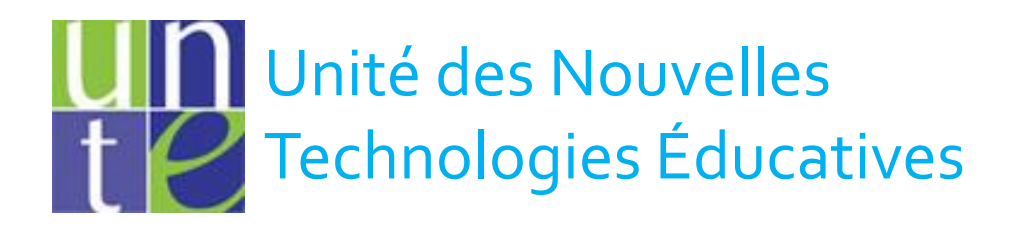

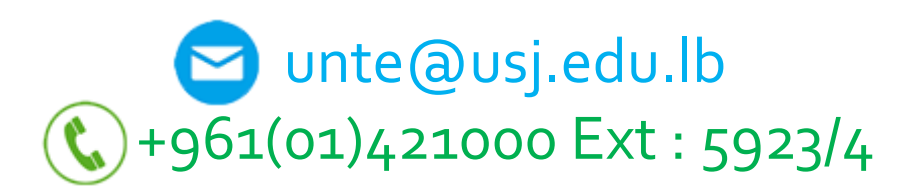

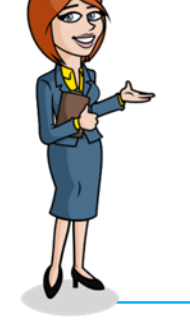

**II Unité des Nouvelles** Technologies Éducatives

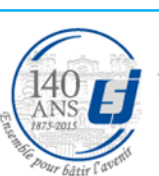

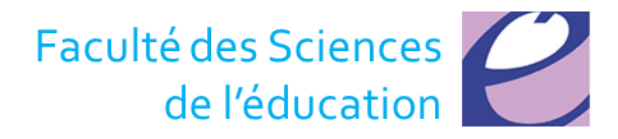